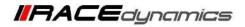

# FuelX Autotune- Bajaj Dominar

| Document Version 1 | Release Date | 14 Sep 2021 |
|--------------------|--------------|-------------|
|--------------------|--------------|-------------|

| Application information | FuelX     |
|-------------------------|-----------|
| Vehicle                 | Bajaj     |
| Model                   | Dominar   |
| Year of manufacture     | 2016-2021 |

Note:

- Read through all instructions before installation and use.
- Ensure that the bike is switched off and the key is out of the ignition before proceeding with the installation.
- Some parts of the bikes might be hot/sharp and may cause burns/cuts. Proceed with extreme caution or wait until the bike has cooled down. Always wear safety gloves.
- When the installation is complete, make sure to secure the wiring loom away from the movable parts or components which tends to heat up during the normal operation of the vehicle at any chance.
- FuelX is intended for motorsport use on a closed course, please check with your local laws before using this product. Race Dynamics is not liable for consequences arising out of using the product.

#### Support:

Call: +1 267 214 9292 / +91 9606 044 178 WhatsApp: +91 9606 044 178 E-Mail: <u>support@powertronicecu.com</u> Website: <u>www.powertronicECU.com</u>

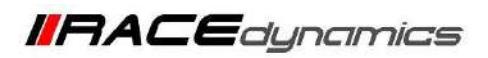

| SL No | Chapter                      | Page |
|-------|------------------------------|------|
| 1     | About FuelX and Kit Contents | 3    |
| 2     | Fuel Variants                | 4    |
| 3     | FuelX Connectors             | 5    |
| 4     | FuelX Installation           | 7    |
| 5     | FuelX Configuration          | 28   |

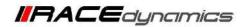

# 1. FuelX

FuelX is an electronic, plug-in, fuel-injection optimizer for modern engines. It either enriches or decreases the AFR in all operating regions according to the rider requirement. It autotune the engine to best operational parameters, constantly monitoring, learning, and adapting to the engine condition, wear and tear, riding style, add-ons (such as air filter and/or exhaust), etc as well as the environmental conditions such as temperature, humidity, altitude, etc. always ensuring the engine performs in the safest and most optimal zones.

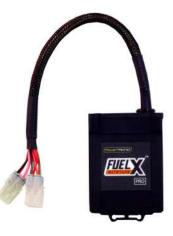

#### FuelX kit contains the following items

- FuelX Module
- Wiring Harness
- Handlebar map switch (Pro version only)
- Zip ties
- Decals
- Quick start guide and Warranty card

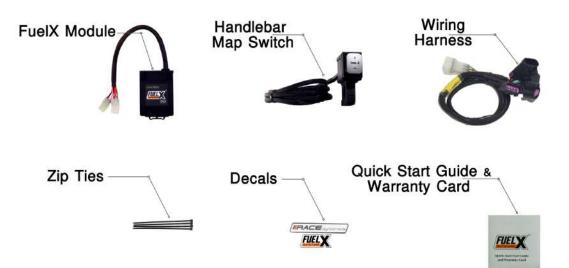

Image 1.1

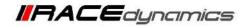

# 2. FuelX Variants:

### **FuelX Pro**

The FuelX Pro variant has 10 maps that can be changed depending upon the preference of the rider. For the Pro version, the Fuelx contains an additional connector (Refer Image 2.3) for the Handlebar Map switch(Refer Image 2.2)

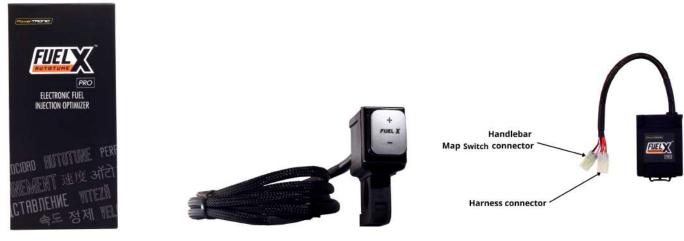

Image 2.1

Image 2.2

Image 2.3

## **FuelX Lite**

The FuelX Lite variant has a single autotune map and only one connector for the harness.

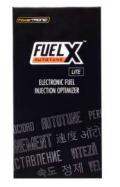

Image 2.4

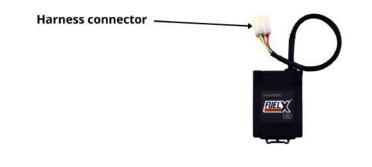

Image 2.5

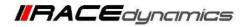

## 3. FuelX Harness Connectors

The harness contains only the Lambda connector (O<sub>2</sub>).

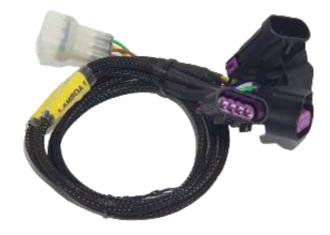

Image 3.1

The type and number of connectors may vary depending on the vehicle, year of manufacture, and the number of cylinders. Examples of different types of Lambda sensor connectors are shown below.

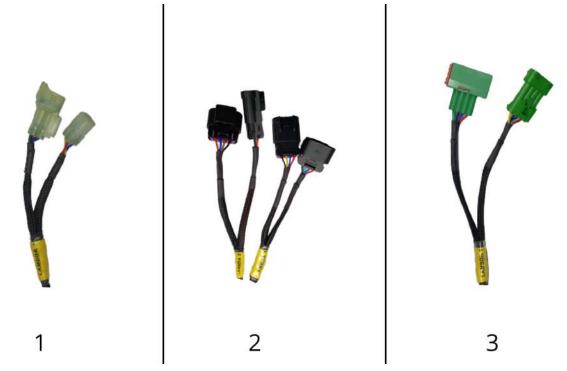

Image 3.2

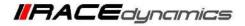

The FuelX is connected between the Lambda sensor connector and the ECU. The male connector of FuelX, connected to the female of the Lambda sensor and vice versa.

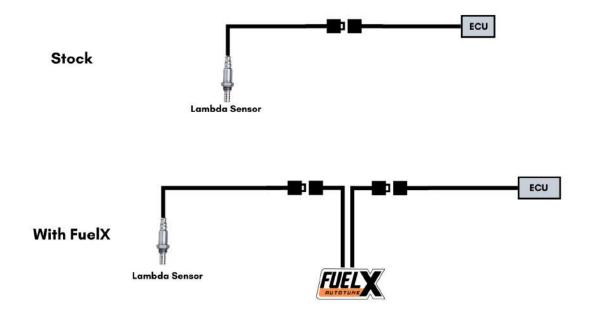

Image 3.3

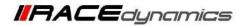

### 4. Installation procedure

Begin at the left side of the bike.

Park the bike using the centre stand on a level surface (Or a paddock stand). Refer Image 1

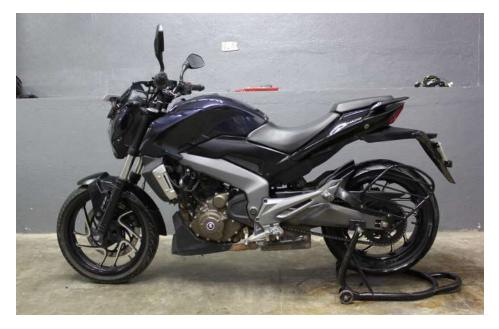

Image 1

Note the position of the Lambda sensor connector. connector/hoses/wires to be removed. Refer Image 2

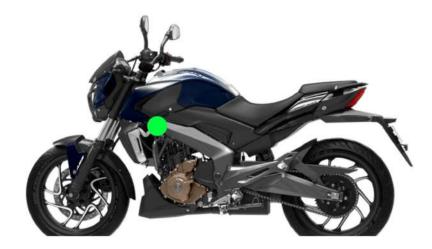

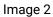

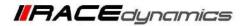

**4.1.1** Detach the pillion seat by inserting the key into the keyhole shown in **Image 3** and unlock the pillion seat. **Image 4** shows how the pillion seat is detached.

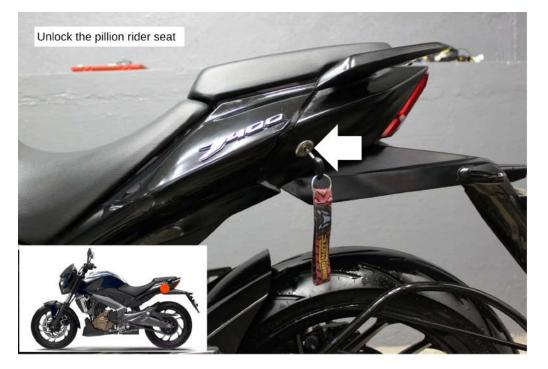

Image 3

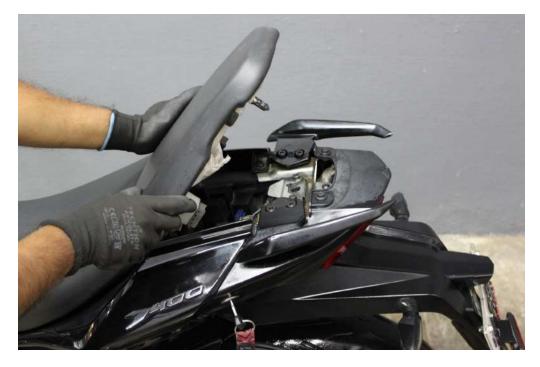

Image 4

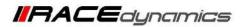

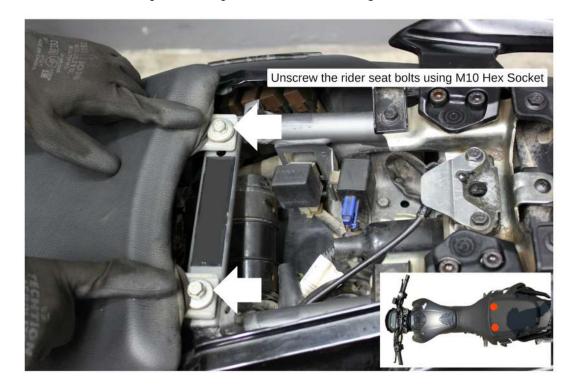

4.1.2 Unscrew the rider seat bolts using M10 Hexagonal Socket - Refer Image 5.

Image 5

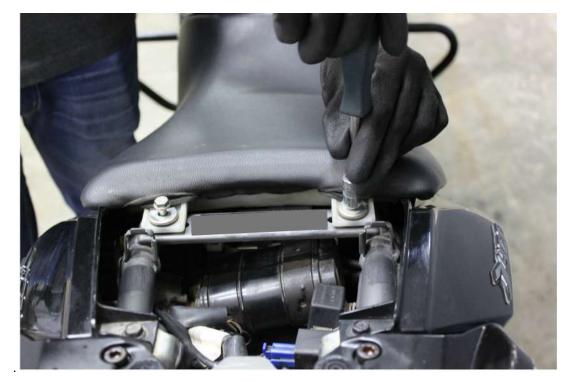

#### 3.1.3 Refer Image 6

lmage 6

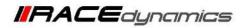

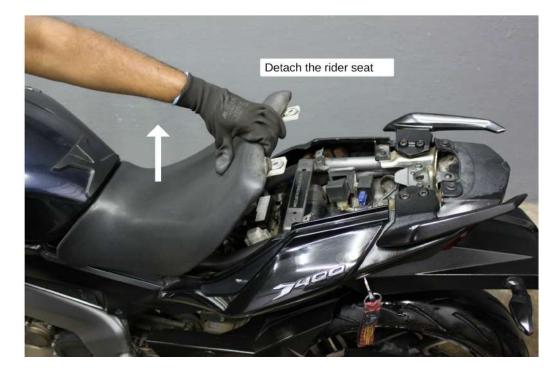

4.1.4 Once the rider seat bolts are removed, gently lift the seat. Refer Image 7. Refer Image 8 for detached view.

lmage 7

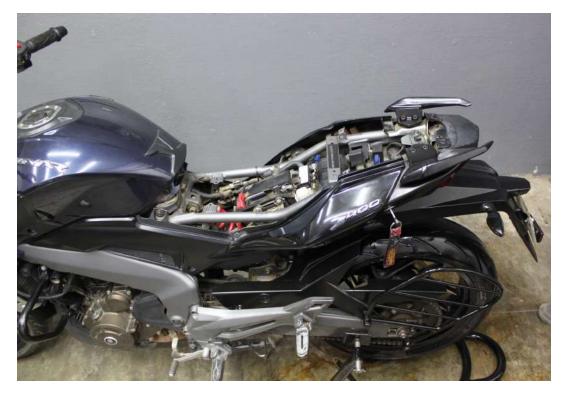

Image 8

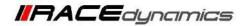

**4.1.5** Locate and unscrew the bolts and screws (8 on sides and 2 in the front) using M5 Hexagonal bit and Phillips-head screwdriver. [The tank cover is attached by M5 screw and the panel is attached by screws.] Refer **Image 9** for side view and **Image 10** for front view.

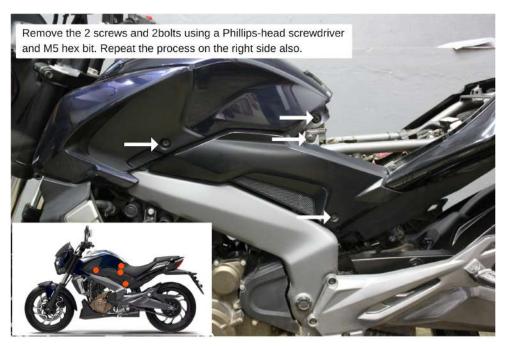

Image 9

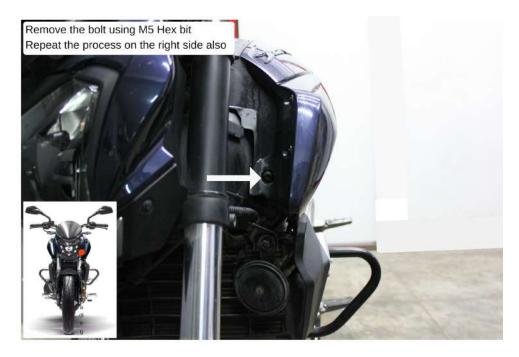

Image 10

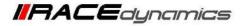

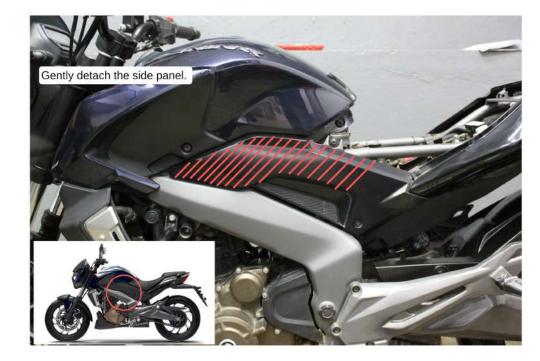

4.1.6 Once the bolts and screws are removed, gently disconnect the side panel. Refer Image 11.

Image 11

4.1.7 Unscrew the cover bolt using M10 Hexagonal T socket. Refer Image 12 and Image 13.

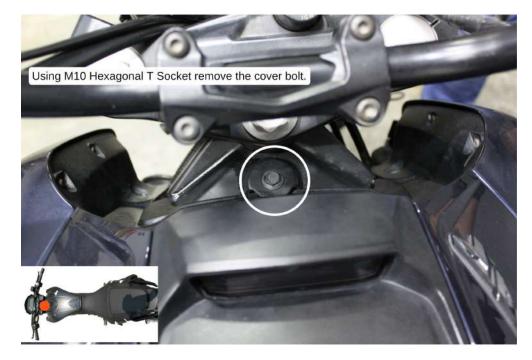

Image 12

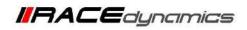

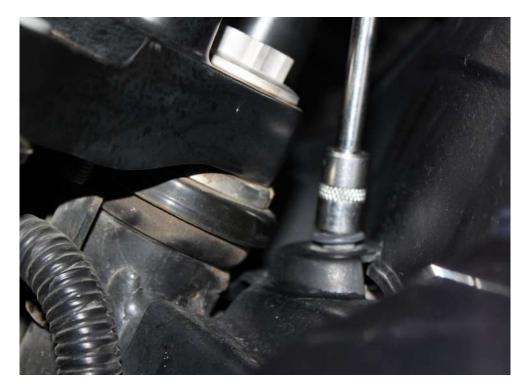

lmage 13

4.1.8 Remove the cover. Refer Image 14.

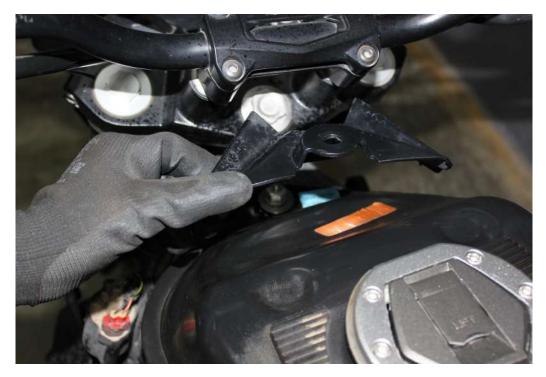

lmage 14

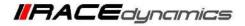

4.1.9 Gently lift the tank cover and locate the tank cover connector on the left side of the bike. Refer Image 15.

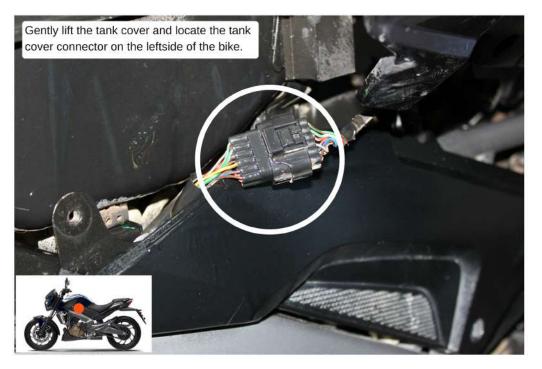

Image 15

4.1.10 Disconnect the connector. Refer Image 16.

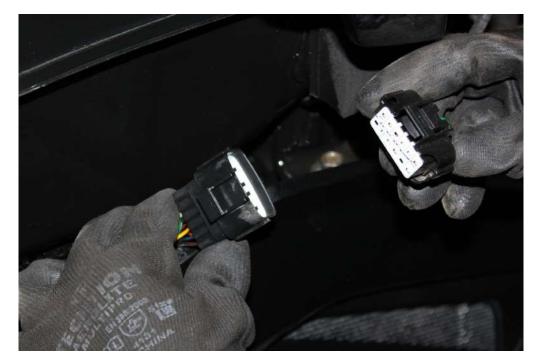

Image 16

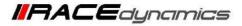

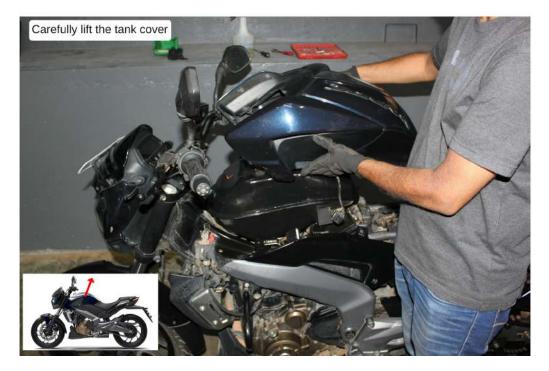

4.1.11 After removing the tank cover connector gently lift the tank cover and place it securely. Refer Image 17

Image 17

4.1.12 Locate the tank bolt in the front end and unscrew it with M14 Hexagonal socket. Refer Image 18 and Image 19

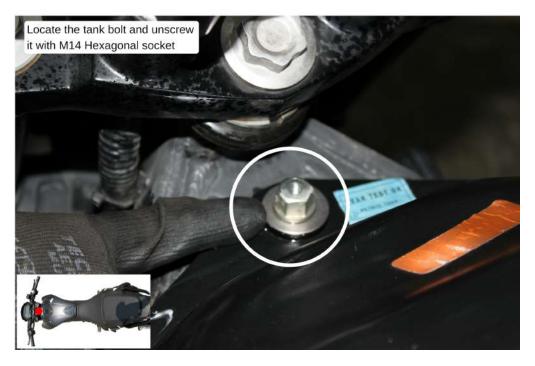

Image 18

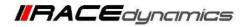

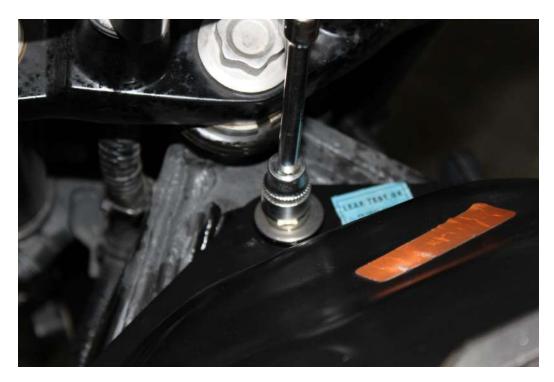

Image 19

4.1.13 Locate the tank side bolt on both sides of the bike. Unscrew it with M12 Ring . Refer Image 20 and Image 21

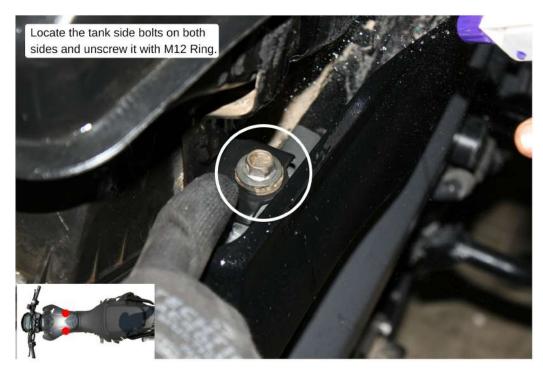

Image 20

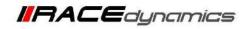

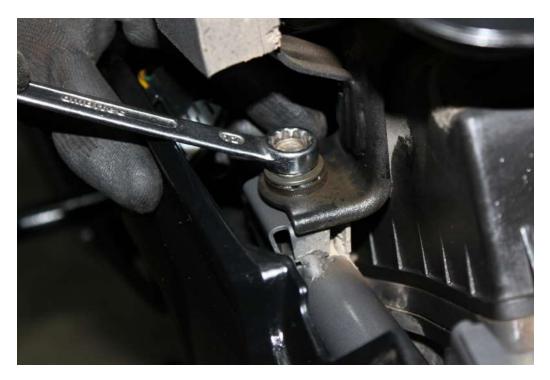

Image 21

4.1.14 Gently lift the tank. Refer Image 22

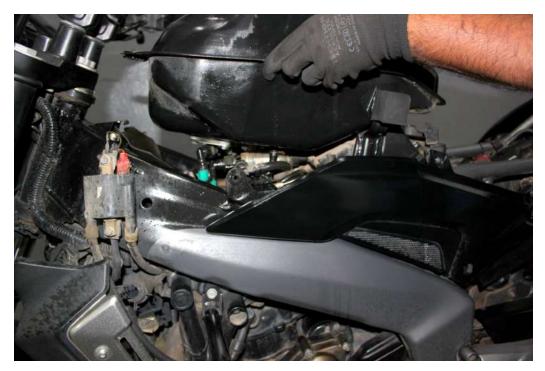

Image 22

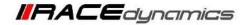

**4.1.15** Locate and identify the connections under the tank. Note that while removing the fuel line, remove the connector which goes to the throttle body. Refer **Image 23** 

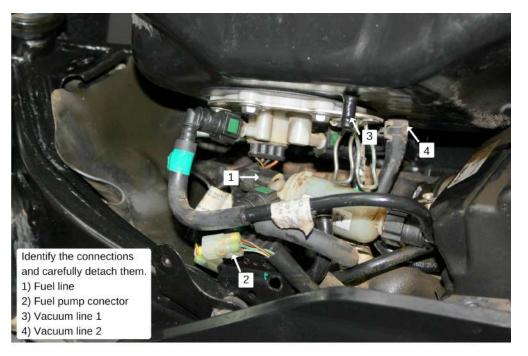

Image 23

4.1.16 Use a nose plier to loosen the metal clamp. Refer Image 24

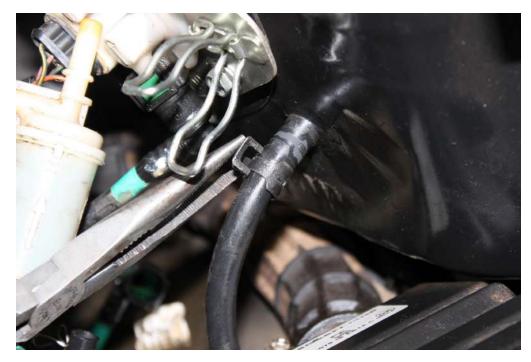

Image 24

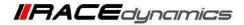

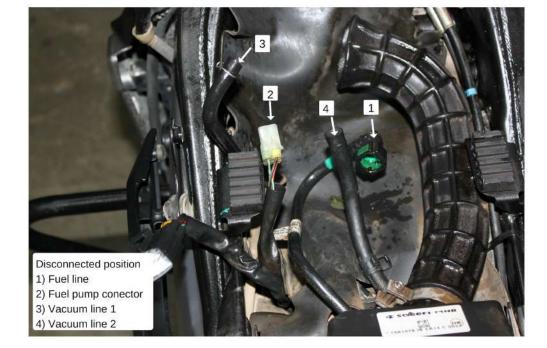

4.1.17 Refer Image 25 for detached view of tank.

Image 25

**4.1.18** Locate and unscrew the Phillips head screws of the air filter box. [Two screws are at the rear side of the air-filter box (Refer **Image 26**) and two screws are in front of the air-filter chamber(Refer **Image 27**)]

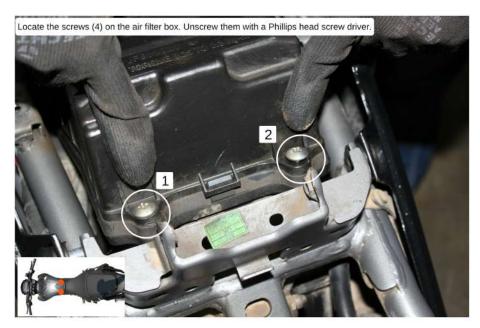

Image 26

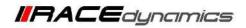

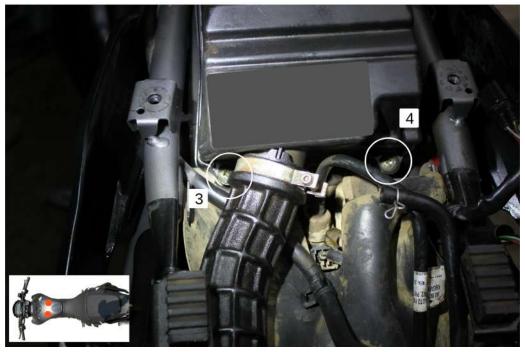

lmage 27

4.1.19 Route the FuelX harness to the rear end of the vehicle. Refer Image 28

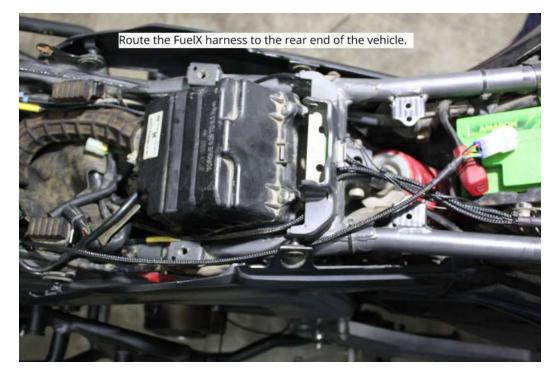

Image 28

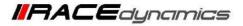

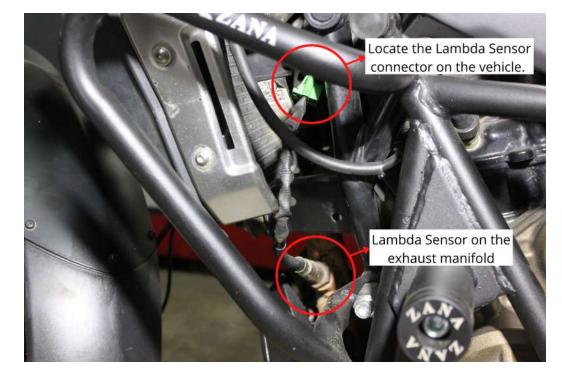

4.1.20 Locate the Lambda Sensor connector on the vehicle. Refer Image 29

Image 29

4.1.21 Gently pull the connector out of the rubber cover. Refer Image 30

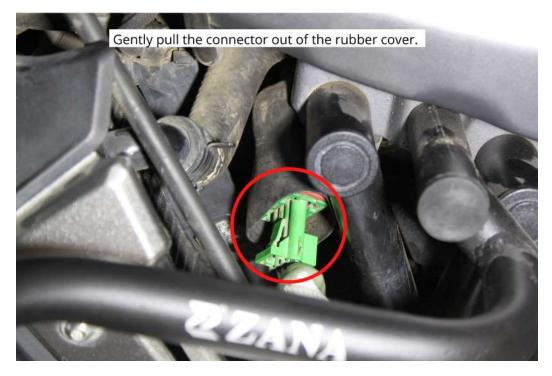

Image 30

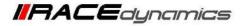

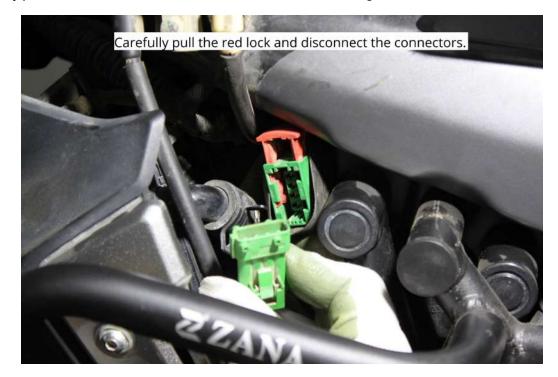

4.1.22 Carefully pull the red lock and disconnect the connectors. Refer Image 31

Image 31

4.1.23 Connect the lambda stock male connector to FuelX female connector. Refer Image 32

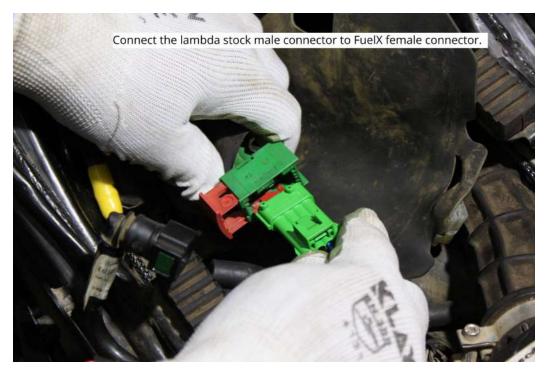

Image 32

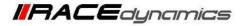

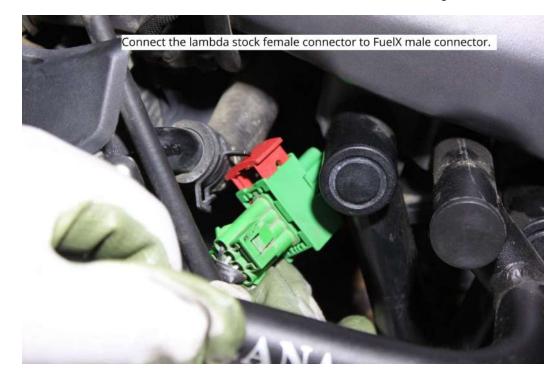

4.1.24 Connect the lambda stock female connector to FuelX male connector. Refer Image 33

Image 33

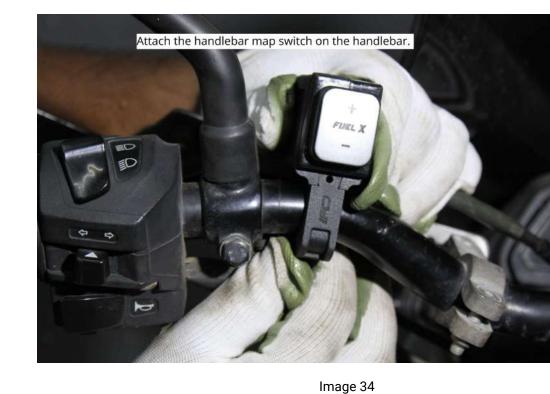

4.1.25 Attach the handlebar map switch on the handlebar. Refer Image 34

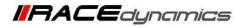

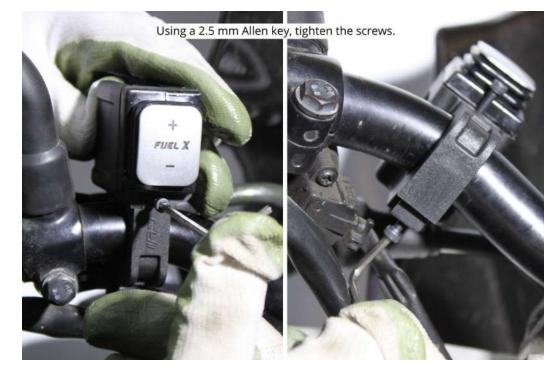

4.1.26 Using a 2.5 mm Allen key, tighten the screws. Refer Image 35

Image 35

4.1.27 Route the map switch to the rear end of the vehicle. Refer Image 36

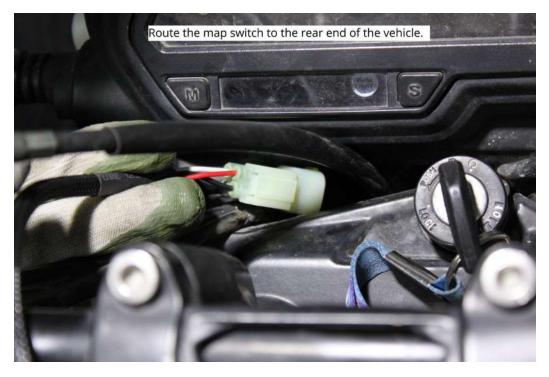

Image 36

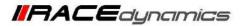

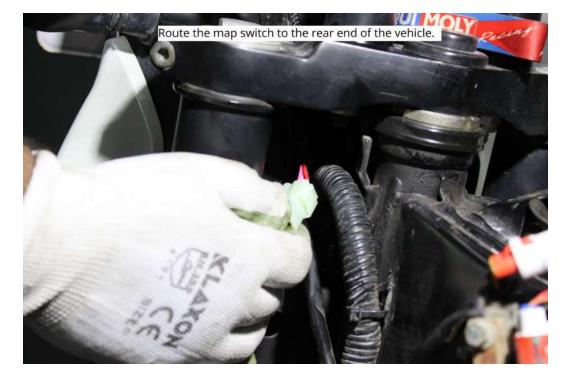

4.1.28 Route the map switch to the rear end of the vehicle. Refer Image 37

Image 37

4.1.29 Place the FuelX module on the vehicle. Refer Image 38

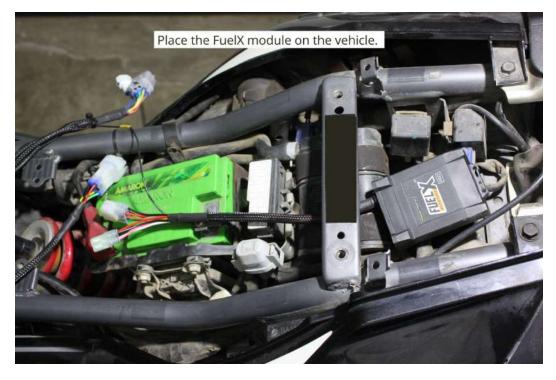

Image 38

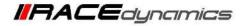

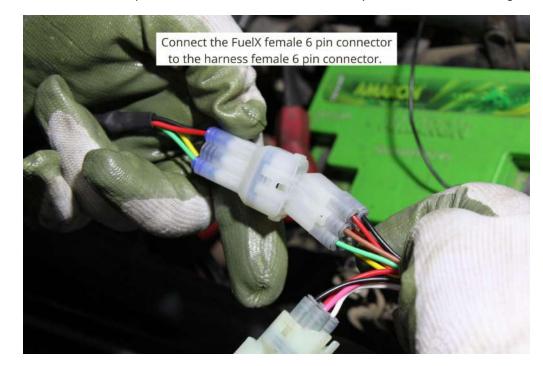

4.1.30 Connect the FuelX female 6 pin connector to the harness female 6 pin connector. Refer Image 39

Image 39

4.1.31 Connect the FuelX female 4 pin connector to the handlebar map switch female 4 pin connector. Refer Image 40

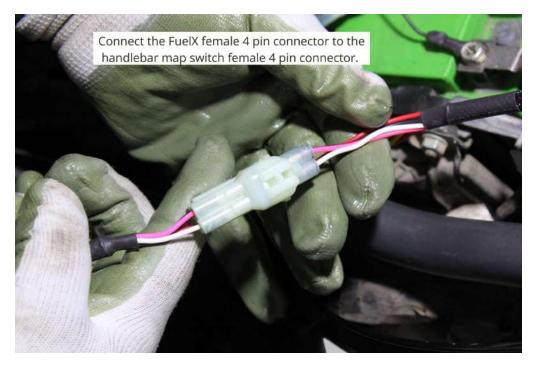

Image 40

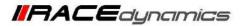

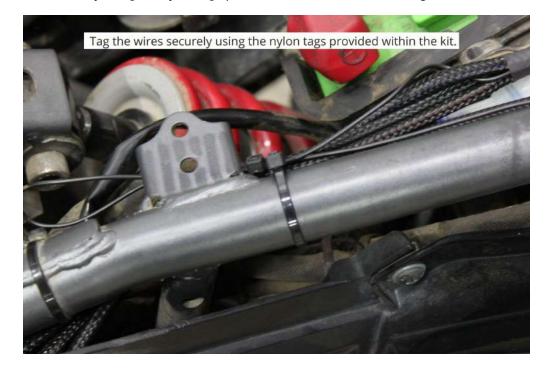

4.1.32 Tag the wires securely using the nylon tags provided within the kit. Refer Image 41

Image 41

**4.1.33** Attach the panels back after the installation.

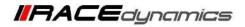

## 5. FuelX Configuration

The Red LED on the FuelX blinks once the FuelX activates.

For Pro versions, maps on the FuelX can be changed according to the preference of the customer. By just pressing the +/- button on the Handlebar map switch. The green LED on the FuelX Handlebar map switch will help the customer to know which map is currently active.

| Map No | Map Description   |  |
|--------|-------------------|--|
| 1      | LEAN (Less Fuel)  |  |
| 2      | $\mathbf{A}$      |  |
| 3      | <b>STOCK</b>      |  |
| 4      |                   |  |
| 5      |                   |  |
| 6      |                   |  |
| 7      |                   |  |
| 8      |                   |  |
| 9      | $\langle \rangle$ |  |
| 10     | RICH (More Fuel)  |  |

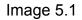

The rider can choose the map according to the fuel enrichment he wants. The first two maps are lean maps.

Map 3 runs with stock AFR set by the OEM manufacturer.

#### Maps 4 from 10 make the AFR richer as the numbers go higher.

For Lite versions, a single autotune map is provided for adjusting the AFR for the best operational parameters.